# CR 2010CX

User Manual

# **Contents**

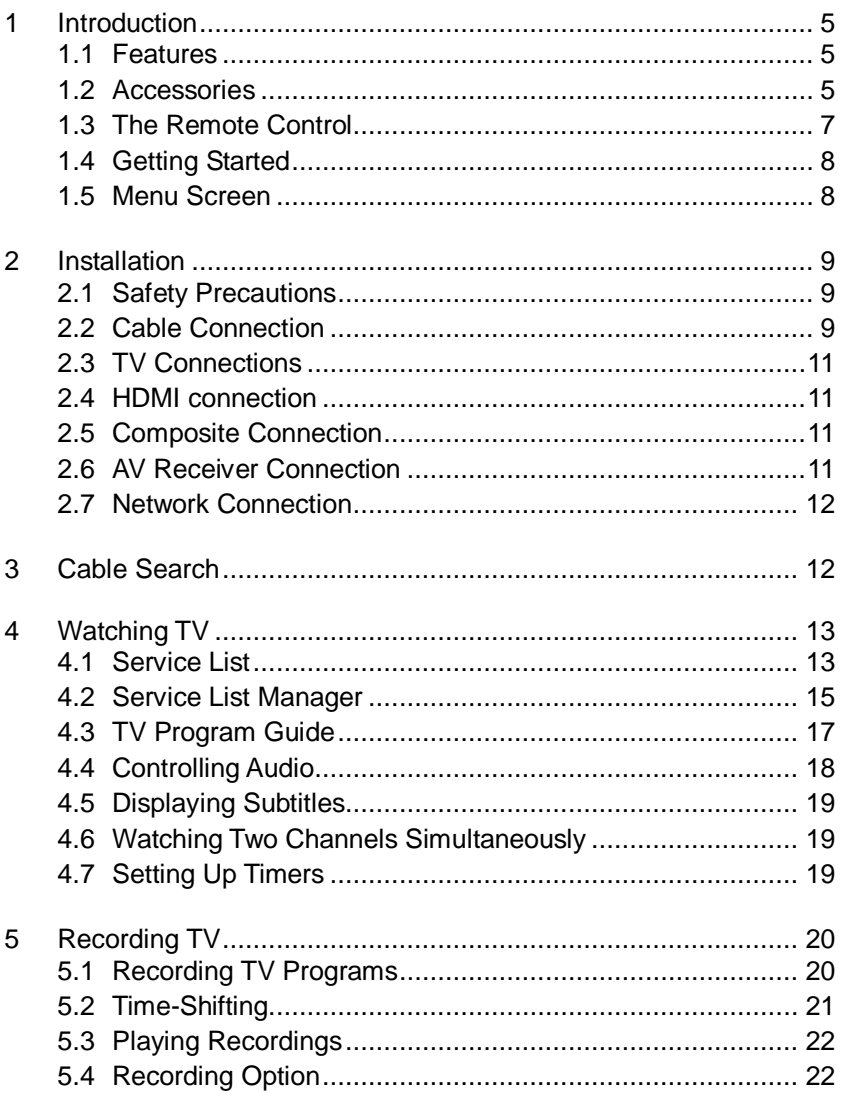

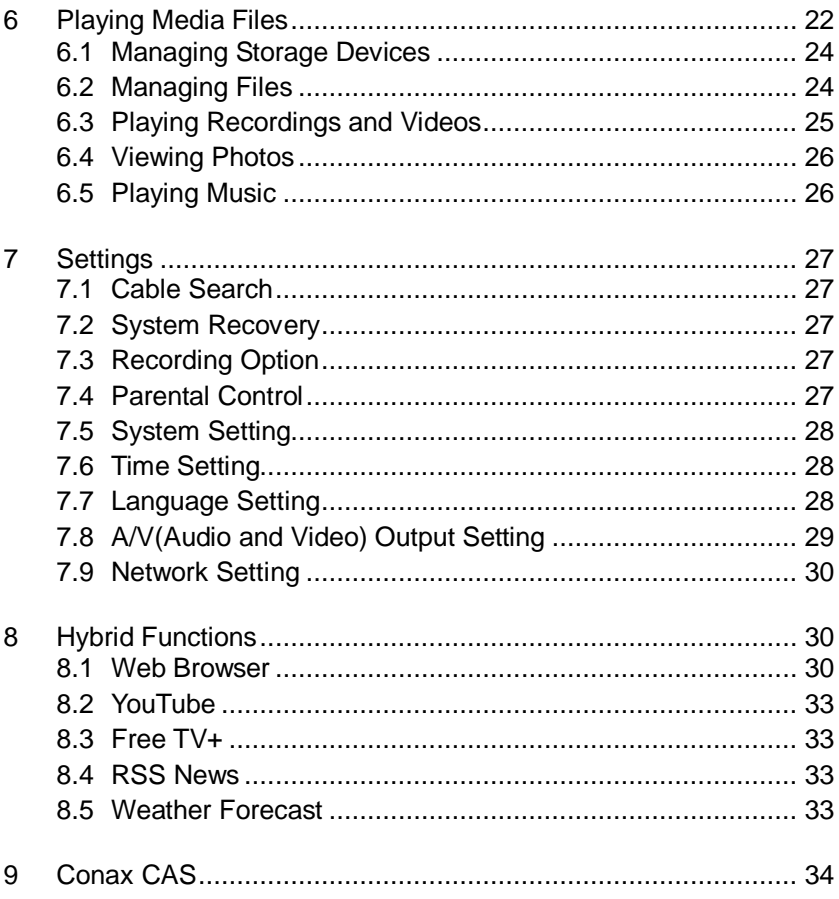

# **1 Introduction**

#### **1.1 Features**

Beyond simply receiving cable signal, this digital TV receiver has many convenient and advanced features:

- Users can use removable storage devices to record TV programs. It is possible to schedule this receiver to record not only a single TV program but also every episode of a series using the program guide. See the **5.1 Recording TV Programs**.
- Users can pause and resume a live program. See the **5.2 Time-Shifting**.
- This receiver can play many kinds of media files, including photos, music, and videos. See the **6 Playing Media Files**.

#### **1.2 Accessories**

The following accessories are included with the digital TV receiver.

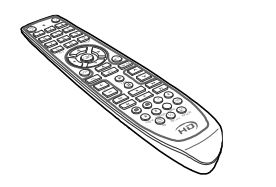

Remote control **Batteries** Batteries **HDMI** cable

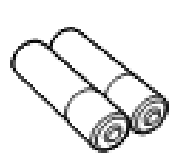

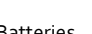

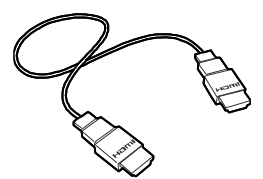

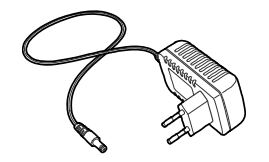

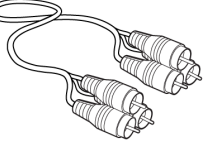

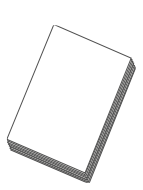

5

#### **1.3 The Remote Control**

Use the remote control to control the digital TV receiver. Make sure that batteries are installed correctly in the remote control.

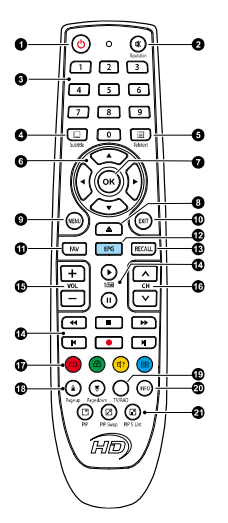

- 1. Turn the digital TV receiver on or off.
- 2. Mute the sound.This button also can be used to change the picture resolution. Press and hold this button until the current resolution is displayed. Repeatedly press it to change the resolution, then press the **EXIT** button to return it to the original button function.
- 3. Use the numeric buttons to enter numbers.
- 4. **Subtitle**: Display subtitles. See Displaying Subtitles.
- 5. **Teletext**: Display teletext pages. See Viewing Teletext.
- 6. Use these navigation buttons to navigate the menus and interactive screens.
- 7. **OK**: Select an item. In addition, use this button to display the channel list. See Channel List.
- 8. Display the list of files stored in a removable storage device. See Playing Media Files.
- 9. **MENU**: Display menu. See The menu Screen. In addition, use this button to return to the higher menu level.
- 10. **EXIT**: Return to the previous screen or close the current list or dialogue box.
- 11. **FAV**: Display the list of favourite channels.
- 12. **EPG**: Display the program guide. See TV Program Guide.
- 13. **RECALL**: Display the list of recently-viewed channels.
- 14. Use these buttons to control recording and playback. See Recording TV and Playing Media Files.
- 15. Use these volume buttons to adjust the volume.
- 16. Use these channel buttons to change channels.
- 17. These colour buttons perform different functions, depending on what the digital TV receiver is currently doing.
- 18. Use these buttons to scroll lists.
- 19. **TV/Radio**: Switch between TV channels and radio stations.
- 20.**INFO**: Display information about the current program. Use these buttons to watch two different channels at the same time. See Watching Two Channels Simultaneously. Use these buttons to watch two different channels at the same time. SeeWatching Two Channels Simultaneously.

# **1.4 Getting Started**

Install the digital TV receiver properly, referring to Installation.

Plug the power adapter into a power outlet, and insert the connector into the power socket on the rear of the receiver. Then press the **POWER** button on the remote control to turn on the receiver.

When turning on the receiver for the first time, the initial setup process automatically starts. Follow the on-screen instructions to finish the process. At each step, either make a choice or skip the step:

1. Scan for TV channels. See the **3 Cable Search**.

# $\ddot{\circ}$ Settings **O**

#### **1.5 Menu Screen**

Press the **MENU** button to open the main menu screen.

To access the customary setting menus, press the **BLUE** button to quickly access to Settings.

# **2 Installation**

On the rear, this digital TV receiver has several connectors:

- A cable connector
- A/V connectors for a TV and receiver
- USB port for removable storage devices

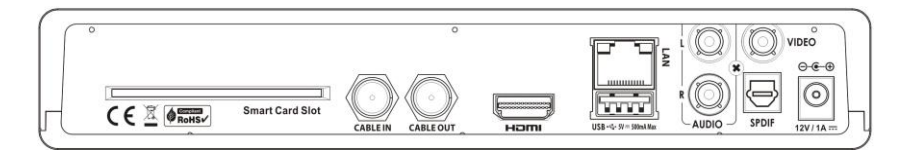

#### **2.1 Safety Precautions**

To avoid hazards and to keep the performance of the digital TV receiver at its best, obey the following instructions:

- Do not block ventilation openings on the receiver.
- When installing the receiver in a cabinet, make sure to leave a space of at least 10 centimetres around the receiver for cooling.
- Do not place the receiver in direct sunlight and close to heat-emitting devices that can interfere with cooling.
- Do not expose the receiver to water and moisture to prevent fire and electric shock.
- Use only accessories provided or specified by the manufacturer.
- Use dry cloth to clean the receiver.

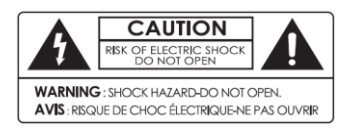

Never open the receiver casing under any circumstances, or the warranty will be void. Repair tasks must be done only by qualified persons with expertise.

# **2.2 Cable Connection**

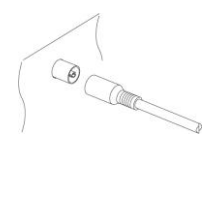

Connect the cable to CABLE IN.

# **2.3 TV Connections**

This digital TV receiver has two video connectors for use by a TV.

- HDMI
- Composite video

Use an HDMI connector to connect the receiver to a TV for the best picture quality. If the TV has no available HDMI connector, use the composite video connector.

# **2.4 HDMI connection**

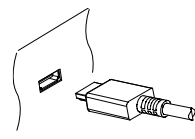

Connect the receiver's HDMI output connector to the TV's HDMI input connector using an HDMI cable.

Note

Some HDMI cables and TVs may not be compatible with the receiver due to differing HDMI specifications.

# **2.5 Composite Connection**

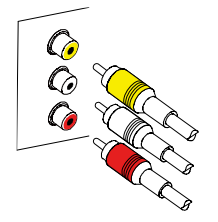

The composite video connector shares the audio connectors with the component video connectors. A typical composite cable has three connectors.

The yellow connector is for the video connection. Connect the receiver's composite video and audio output connectors to the TV's composite video and audio input connectors using a composite cable, so that the connectors of the same colour connect to each other.

Note

Composite video connectors cannot carry HD video.

## **2.6 AV Receiver Connection**

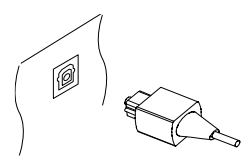

Use an AV receiver for better audio quality. Connect the receiver's SPDIF connector to the AV receiver's digital audio input connector using an optical audio cable

#### **2.7 Network Connection**

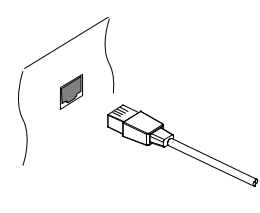

Connect the receiver's LAN port to the router using a network cable. For details on how to configure the network settings, see Network Settings.

# **3 Cable Search**

Open the **Settings** > **Cable Search** menu.

There are two signal bars on the lower part of the screen. The signal level bar indicates how strong the signal is, and the signal quality bar indicates how easy it is to pick up.

**To scan for all available channels, set Search Mode to Auto. Choose Search Type and determine which types of channels to scan for.**

- **All Service**: Scan for all available TV and radio channels.
- **FTA Only**: Scan only for free TV and radio channels.
- **TV Only**: Scan only for free and pay TV channels.

To scan for a specific channel, set **Search Mode** to **Manual**. Set these options for the channel.

- **Frequency**: Specify the channel's frequency.
- **Symbol rate**: Specify the channels' symbol rate.
- **QAM Mode**: Specify the modulation method used for the channel.

Select **Service Search** to start channel scan.

# **4 Watching TV**

Use the **CHANNEL** buttons or the **NUMERIC** buttons to change channels. When changing channels, a dialogue box appears showing information about the current program on the current channel, such as program title and running time. Pressing the **INFO** button also displays the program information dialogue box.

The following symbols may appear on the dialogue box to indicate what the current channel and program features.

- $\bar{\mathfrak{C}}$  : This is a pay channel. See Watching Pay Channels.
- $\bullet \equiv$  : Teletext pages are available. See Viewing Teletext.
- $\bullet$   $\square$  : Subtitles are available. See Displaying Subtitles.
- $\Box$  : Dolby audio is available. See Audio and Video Settings.
- $\bullet$  Hn  $\bullet$ : This is an HD channel. See Audio and Video Settings.

Use the **UP** and **DOWN NAVIGATION** buttons to view information about the previous and following programs, and use the **LEFT** and **RIGHT NAVIGATION** buttons to view information about programs on other channels. To view more information about the current program, press the **INFO** button again. When a channel number other than the current channel is displayed, pressing the **OK** button switches to the channel. Pressing the **FAV** button displays the list of channel groups, including favorites groups. After a group is chosen, users can change only between the channels that belong to the group.

#### **4.1 Service List**

Use the channel list to change channels more easily. Press the **OK** button to open the channel list.

**Switch to a specific channel**: Place the focus on a channel entry using the **NAVIGATION** or **NUMERIC** buttons, and then press the **OK** button.

**Sort List:** Press the **RED** button to sort or filter the channel list. A list of channel categories is displayed in the middle of the screen. Repeatedly pressing the **RED** button displays different categories such as **Bouquet, A~Z, TS, Group**. Choose a channel category and then a subcategory.

**Set Favorites**: Place the focus on a channel entry and press the **GREEN** button. A list appears showing multiple favorites groups. Select one or more groups, and then press the **EXIT** button to finish.

**View a favorites group's channels**: Press the **FAV** button and choose a favorites group.

**Service Find**: Press the **YELLOW** button and enter search criteria using the onscreen keyboard.

# **Service List Option**

Press the **BLUE** button and set these options properly.

- **Service preview**: With this enabled, selecting a channel entry displays the channel's picture in the inset window on the upper right of the screen. Select it once more to switch to the channel. With this option disabled, selecting a channel entry immediately switches to the channel. **Keep viewing service when exit**: With this disabled, pressing the **EXIT** button switches to the channel that was focused on. With this option enabled, pressing the **EXIT** button closes the channel list without changing channels.
- **View only filtered list**: With this enabled, choosing a channel category filters out channels that are not in the chosen category.
- **HD service grouping**: With this option enabled, HD channels are grouped at the top of the channel list.

## **4.2 Service List Manager**

Press the **OK** button to open the channel list, and press **PLAY LIST** button.

**Lock/Unlock Services**: Select one or more channels. Whenever a channel is selected, it appears in the list of locked channels on the middle of the screen. Selecting a channel from the list of locked channels unlocks it.

**Skip Services**: Select one or more channels. Whenever a channel is selected, it appears in the list of hidden channels on the middle of the screen. Selecting a channel from the list of hidden channels makes it visible.

**Set Favorites**: Press the **BLUE** button, select Set Favorites, and then press the **GREEN** button to display the list of favorite groups. Choose a favorite group, then select one or more channels. Whenever a channel is selected, it appears in the favorite group on the middle of the screen. To select a different favorite group, press the **GREEN** button and select a favorite group.

- **Lock Group:** Place the focus on a favorite group and press the **RED** button.
- **Edit Group Name:** Press the **BLUE** button, select Set Favorites, and then press the **GREEN** button to display the list of favorites groups. Place the focus on a favorites group and press the **GREEN** button. Enter a new name using the on-screen keyboard.
- **Add Group**: Press the **YELLOW** button and enter a group name using the on-screen keyboard.
- **Move Groups**: Place the focus on a favorite group, press the **FAV** button, and then move it to a new location.
- **Delete Group**: Place the focus on a favorite group and press the **BLUE** button, and then confirm to delete it.

**Edit Service Name**: Enter a new name using the on-screen keyboard

## **4.3 TV Program Guide**

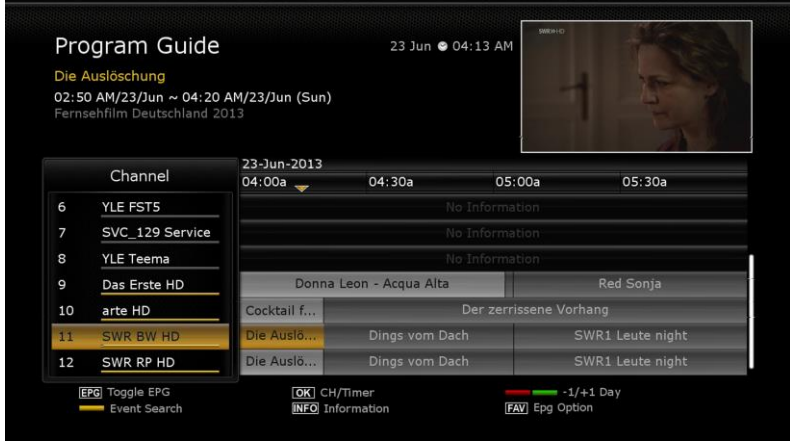

The Electronic Program Guide (EPG) provides schedule information for current and upcoming TV programs.

Before using the program guide, make sure that the clock is set correctly under **Settings** > **Time Setting**.

Press the **EPG** button to open the program guide. Use the **NAVIGATION** buttons to browse the channel timeline.

**Skip backward or forward by a day**: Press the **RED** button or the **GREEN** button.

**Change the timeline view**: Pressing the **EPG** button alternates the timeline view between channel-based view and time-based view.

**Change the time unit**: Press the **BLUE** button and set EPG Time scale shorter or longer.

**View a program's information**: Press the **INFO** button on a program entry.

**Schedule a program to watch**: Select a program entry and choose Play.

**Schedule a program to record**: Select a program entry and choose either **Once Record** or **Series Record**. For details, see Scheduling TV Recordings Using the Program Guide.

**Cancel a scheduled event**: Select a program entry that is scheduled to watch or record.

**Search for programs**: Press the **YELLOW** button. Choose Search event name and enter search criteria. It is also possible to search by program genre. Choose Content code and choose a genre.

## **4.4 Controlling Audio**

When watching a channel, press the **YELLOW** button to control audio using these options:

- Audio Track: A TV program may provide audio in two or more languages. Choose a different audio language if available.
- Sound Mode: Generally, an audio track has two sound channels. Determine which sound channel to use.
- Sound Level: The volume may vary depending on channel. Use this to make the volume even at every channel. With this set to High, for example, the volume is automatically adjusted to the level that is higher 30% than the current channel's.

#### **4.5 Displaying Subtitles**

When the subtitle symbol is highlighted on the program information dialogue box, it indicates that subtitles are available in one or more languages for the current program. Press the **SUBTITLE** button and choose a subtitle language to display subtitles.

#### **4.6 Watching Two Channels Simultaneously**

Users can simultaneously watch two different channels contained in the same frequency, with one channel shown in an inset window. It is also possible to watch a channel while playing a recording.

#### Note

Be aware that it is not possible to simultaneously watch channels that are not contained in the same frequency.

Press the **PiP** button, and a window appears at a corner of the screen, displaying another channel. Pressing the **PiP** button again displays the two pictures side by side at the same size. To close the window, press the **PiP** button again.

**Change channels for the foreground picture**: Press the **PiP S. List** button and select a channel from the channel list that appears.

**Swap the background picture with the foreground picture**: Press the **PiP Swap** button.

**Change the location of the foreground picture**: Press the **Page up** or **Page down** button.

#### **4.7 Setting Up Timers**

#### **Wake-Up Timer**

This receiver can be set to turn on at a specific time and tune in to a specific channel.

Open the menu screen and select **Settings** > **Time Setting**. Determine how frequently to run the wake-up timer by setting **Wake Up Mode** to anything other than Off. According to this setting, specify the date, days of the week, time, and channel.

#### **Sleep Timer**

This receiver can be set to turn off at a specific time.

Open the menu screen and select Settings > Time Setting. Determine how frequently to run the sleep timer by setting Sleep Mode to anything other than Off. According to this setting, specify the date, days of the week, and time.

# **5 Recording TV**

This digital TV receiver can record TV programs onto a removable hard drive or flash drive. However, flash drives are not recommended for recording.

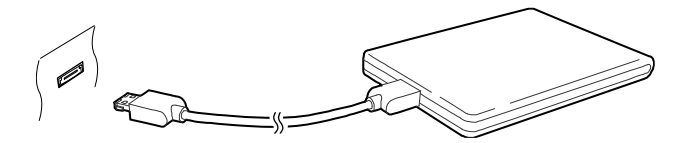

Connect a removable hard drive to one of the receiver's USB port. For details on how to manage removable storage devices, see Managing Storage Devices.

#### **5.1 Recording TV Programs**

Press the **RECORD** button to instantly begin recording the current program.

#### **Scheduling TV Recordings Using the Program Guide**

Use the program guide to schedule TV recordings. Open the program guide, and press the **OK** button on a program entry scheduled to air later. Either choose Once Record to record the program only once, or choose Series Record to record its every episode.

At the scheduled time, the receiver turns on if it is off, and begins recording the program. Even if the receiver is set to turn off before the time that the recording is supposed to finish, the receiver does not turn off until recording is done.

#### **Manually Scheduling TV Recordings**

Manual scheduling of programs is somet imes needed because the program guide is not always consistent with the actual broadcasting time. There may be changes in broadcast schedules or delays due to other programming. Open the menu screen and select **Schedule**.

**Add a recording event**: Press the **GREEN** button. Specify the program details, including channel and start time. To display the program at the scheduled time without recording, set Type to Play. With Alarm Confirm Message enabled, a message appears to notify that the event will start in 5 minutes. Select Yes when finished.

**View recording events by date**: Press the **YELLOW** button to open the calendar. Select a date to view its recording events.

**Edit a recording event**: Place the focus on an event entry, press the **OK** button.

**Delete a recording event**: Place the focus on an event entry, press the **RED** button, and then confirm to delete it. To clear all events at once, press the **BLUE** button.

## **5.2 Time-Shifting**

Time-shifting temporarily records the current program. Using this feature, users can pause and resume a live program and even scan through it backward or forward. For example, simply pause or skip backward in the current live program to replay missed crucial scenes when answering a phone call, when having gone to the bathroom, or when wondering what a character in a drama just mumbled.

Before using this feature, make sure that **TimeShift Start** is set to **Auto** or **Manual** under **Settings** > **Recording Option**. For details, see Recording Option.

**Pause the live program**: Press the **PAUSE** button. Press it again to resume.

**Skip backward or forward**: Press the **PLAY** button to display the progress bar. Press the **LEFT** or **RIGHT NAVIGATION** button. Repeatedly pressing the YELLOW button changes the skip interval from 10 seconds to 10 minutes.

**Jump to the beginning of the time-shift recording**: Press the **PREVIOUS** button

**Return to the live program**: Press the **STOP** button.

#### **5.3 Playing Recordings**

Press the **PLAY LIST** button to access the recordings stored on removable storage devices. For details, see Playing Recordings and Videos.

Note

TV recordings cannot be played by any receiver other than the receiver that made them

#### **5.4 Recording Option**

Open the menu screen and select Settings > Recording Option.

- **TimeShift start**: With this set to Auto, the receiver begins time-shift recording whenever changing channels. With this set to Manual, pressing the **PAUSE** button begins time-shift recording. With this set to Off, timeshifting is disabled.
- **TimeShift Duration**: Specify the maximum duration for time-shift recording. For example, if this is set to 30 minutes, only the last 30 minutes of the program are temporarily preserved for playback.

## **6 Playing Media Files**

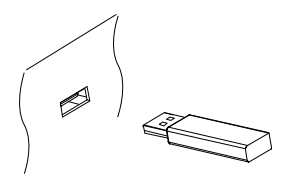

This digital TV receiver can play not only TV recordings but also many kinds of media files, including photos, music, and videos. Connect a removable hard drive or flash drive to one of the receiver's USB port.

# **6.1 Managing Storage Devices**

To manage removable storage devices connected to the receiver, open the menu screen and select **Manager** > **Storage Manager.**

**View a storage device's state**: Choose Current Device and select a storage device.

**Format a storage device**: Storage devices must be formatted in FAT32 or NTFS for use with this receiver. Choose Current Device and select a storage device. Choose Format, choose File System, and then choose a file system. Select Format and then confirm to format it.

**Open the file list of a storage device for playback**: Choose Current Device, select a storage device, and then select Play List.

**Remove a removable storage device from the receiver**: Choose Current Device and select a removable storage device. Press the **RED** button and then confirm to remove it.

**Check a storage device**: Choose Current Device, select a storage device, and then choose Storage Check. If any faults are found, they are automatically repaired.

#### **6.2 Managing Files**

Press the **PLAY LIST** button to access the removable storage devices connected to the receiver.

**Display only files of a specific type**: The chosen file type is displayed on the top left of the screen. Press the **LEFT** or **RIGHT NAVIGATION** buttons to see files of a different type. To display all files, regardless of file type, choose Play List. Imported Files stands for videos except TV recordings.

**View files on another storage devices**: Press the **PLAY LIST** button and choose a different storage device.

**Sort files**: Press the **YELLOW** button and choose a category.

**Rename a file or folder**: Place the focus on a file or folder, press the **BLUE** button, and then select Rename. Enter a new name using the on-screen keyboard.

**Delete files or folders**: Select one or more files or folders using the **RED** button, and press the **BLUE** button. Select Delete and confirm to delete them.

## **6.3 Playing Recordings and Videos**

Select one or more recordings or videos using the **RED** button, and then press the **OK** button to play them.

Note

Some videos may not play properly, depending on how they are encoded.

Pressing the **PLAY** button to displays the progress bar. Use the progress bar to navigate through the video. To hide the progress bar, press the **PLAY** button again.

**Pause and resume playback**: Press the **PAUSE** button, and press it again to resume.

**Skip backward or forward**: Press the **LEFT** or **RIGHT** button. To continuously skip, press and hold these buttons. Repeatedly pressing the **YELLOW** button changes the skip interval from 10 seconds to 10 minutes.

**Skip to a specific point**: Press the **PLAY** button to display the progress bar, and then enter a number. This action can be configured to perform differently. See Recording Option.

**Play fast forward or backward**: Press the **FORWARD** button or the **BACKWARD** button. Repeatedly pressing theses buttons changes the playback speed.

**Skip to the previous or next recording or video**: Press the **PREVIOUS** button or the **NEXT** button.

**Add a bookmark to a recording**: When playing a recording, users can add bookmarks to the recording for easier navigation. Press the **RED** button to place a vertical marking bar at the current point on the progress bar. Bookmarks are preserved with the recording for later use.

Note

Only TV recordings can be bookmarked.

**Jump to a bookmark**: Press the **GREEN** button.

**Remove a bookmark**: Jump to a bookmark using the **GREEN** button, and then press the **RED** button to remove the bookmark.

**Change subtitle display**: When a video is playing, press the **MENU** button and change subtitle display options, such as letter size and colour. For details on how to add font files, see Using Different Fonts.

#### **6.4 Viewing Photos**

**View the previous or next photo**: Press the **LEFT** or **RIGHT NAVIGATION** button.

**Start slideshow**: Press the **RED** button. To pause and resume the slideshow, use the **PAUSE** button.

#### **Slideshow Preferences**

On the list screen, press the **RECALL** button.

- **Slide Time**: Adjust the slideshow speed.
- **Repetition**: Determine whether or not to repeat slideshows.
- **Title**: Determine whether or not to display file names.
- **Downscale**: Determine whether or not to display a reduced size.

Set **Installation** to Yes to finish.

## **6.5 Playing Music**

Select one or more songs using the **RED** button, and then press the **OK** button to play them.

**Skip to the previous or next song**: Press the **PREVIOUS** button or the **NEXT** button.

**Shuffle or repeat playback**: Press the **RED** button. Repeatedly pressing the **RED** button changes the play mode.

- $\Box$  : Songs are randomly played.
- $\cdot$   $A$  : Songs are played only once.
- $[A]$  : All songs are repeated.
- $\cdot$   $\begin{bmatrix} 1 \end{bmatrix}$  : The current song is only repeated.

**Add songs to the current playlist**: Press the **GREEN** button. Select more songs using the red or **GREEN** button, and then press the **YELLOW**button.

**Remove a song from the current playlist**: Place the focus on a song entry and press the **YELLOW** button.

#### **7 Settings**

#### **7.1 Cable Search**

See the **3. Cable Search**.

#### **7.2 System Recovery**

The internal flash memory is used for maintaining the preference settings and channel data.

Open the menu screen and select Settings > System Recovery.

Use these to reset or backup and restore the digital TV receiver.

- **System restore to factory default**: Reset all settings to factory defaults and clear all channels.
- Reset service: Clear all service data.
- **System restore to stored position**: Restore the receiver using the stored settings and channels.
- **Store system data**: Back up all settings and channels.
- **Delete stored position**: Clear all stored settings and channels.

## **7.3 Recording Option**

See the **5.4 Recording Option**.

#### **7.4 Parental Control**

TV programs are rated according to their level of violence, nudity, and restricted language. It is possible to set the receiver to block programs rated a certain class or higher to prevent children from watching them. It is also possible to lock specific menu so that children or others can't access them. Users must enter the PIN code to watch a blocked program or access a locked menu.

Open the menu screen, select Settings > Parental Control, and then enter the PIN code.

- **Censorship**: Specify a program rating.
- **Change PIN code**: Change the PIN code. The default is "0000".
- **System**: With this set to Lock, the PIN code is required when turning on the receiver.
- **Settings**: With this set to Lock, the PIN code is required when accessing the Settings menu.
- **Play List**: With this set to Lock, the PIN code is required when pressing the **PLAY LIST** button to access a removable storage device.

## **7.5 System Setting**

Open the menu screen and select Settings > System Settings.

- **Auto Power Off** : With this enabled, if no action is registered by the receiver for the specified period, the receiver automatically turns off.
- Power Off Mode : Determine Hibernation or Standby mode.
- **Info Box Display Time** : Specify how long to display the program information dialogue box when changing channels.
- Menu Transparency : Determine transparency Level 1-Level 5.
- Font : Determine Front type.
- OSD positioning : Adjust OSD position using direction key.
- OSD Scaling : Adjust OSD scale using direction key.

#### **7.6 Time Setting**

Open the menu screen and select **Settings** > **Time Setting.**

- **Local Offset**: Specify the time zone where the receiver is located.
- **Clock Mode**: Determine which to use between 12-hour and 24-hour clock formats.
- **Wake Up Mode**/**Sleep Mode**: See the **4.7 Setting Up Timers**.

## **7.7 Language Setting**

Open the menu screen and select **Settings** > **Language Setting.**

**Menu Language**: Determine what language to use for the interface.

- **Audio Language**: A TV program may provide audio in two or more languages. Determine what audio language to use by default.
- **Audio Language2**: Determine what audio language to use as an alternative when the default language is not available.
- **Subtitle Language**: A TV program may provide subtitles in one or more languages. Determine what subtitle language to use by default.
- **Subtitle Language2**: Determine what subtitle language to use as an alternative when the default language is not available.
- **Teletext Language**: A TV channel may provide teletext pages in one or more languages. Determine what teletext language to use by default.

# **7.8 A/V(Audio and Video) Output Setting**

Open the menu screen and select Settings > A/V Output Setting.

- **TV Type**: Determine which TV standard to use.
- **TV Aspect Ratio**: Determine which aspect ratio to use by default.
- **Display Resolution**: Determine which resolution to use by default. Technically, 1080p is better than 1080i, but the difference is only slight to most people.
- **Display Format**: Determine how to display 4:3 pictures on the 16:9 screen, or vice versa.
	- $\checkmark$  Pillar Box: 4:3 pictures fit the height of the 16:9 screen with black bars on the sides.
	- **Pan Scan: 16:9 pictures blow up to fit the height of the 4:3 screen with** the sides cut off.
	- $\checkmark$  Full: 4:3 pictures blow up to fit the width of the 16:9 screen with the top and bottom edges cut off.
- **HDMI Dolby Digital**: Determine whether or not to pass through Dolby audio via HDMI when available.
- **Dolby Digital Default**: Determine whether or not to use Dolby audio when available.
- **Sound Mode**: Generally, an audio track has two sound channels. Determine which sound channel to use by default.
- **Audio Sync Delay**: If the sound and picture don't match up, adjust this until they match.

#### **7.9 Network Setting**

A wired or wireless network connection is required to perform internet tasks.

- Using media apps, such as **Weather** and **Free TV+**
- Accessing a computer to play media files stored on it
- Acquiring software updates

Open the **Settings** > **Network Setting** menu.

It is better to set the router for dynamic IP addresses so that the receiver can automatically connect to the network. Turn on **DHCP** if DHCP is enabled on the router.

If DHCP is not available, specify the network details, including IP address and gateway.

#### **8 Hybrid Functions**

Press the **MENU** button to open the Icon screen. It require an internet conn ection for proper operation.

#### **8.1 Web Browser**

Use the Web Browser app to surf the Internet.

Note

Web Browser cannot play flash video, which is heavily used on the web.

Pressing the **MENU** button displays a toolbar, including a web address field and several icons, at the bottom of the screen.

#### **Viewing a Webpage**

Web Browser takes up the lower part of the screen so that users can watch live TV on the upper part.

**Adjust the vertical view size**: Press the **RED** button or, alternatively, press the **MENU** button and select the vertical view icon. Repeatedly pressing the **RED** button changes the view size from full screen to half and then to quarter.

**Adjust the horizontal view size**: Press the **GREEN** button or, alternatively, press the **MENU** button and select the horizontal view icon.

**Zooming in a webpage**: Press the **YELLOW** button.

**Zooming out a webpage**: Press the **BLUE** button.

#### **Navigating Webpages**

A pointer is available to help users navigate webpages. Use the **NAVIGATION** buttons to move the pointer. To see another webpage, move the pointer over a link and press the **OK** button.

**Enter a web address**: Press the **MENU** button, select the web address field, and then enter a web address using the on-screen keyboard.

**Refresh a webpage**: Press the **MENU** button and select the refresh icon.

**Halt a webpage from downloading**: Press the **MENU** button and select the stop icon.

**Move between the series of webpages that have already been viewed**: Press the **MENU** button and select the back icon or the forward icon.

**View the web browsing history**: Press the **RECALL** button to display the list of recently-visited webpage. Select a webpage to open it.

#### **Entering Text**

**Switch to a different language keyboard**: Press the **MENU** button and select the keyboard icon. A list appears, showing available keyboard layouts. Choose a keyboard layout, and then choose a keyboard language. Restart Webzeal to put the chosen keyboard into use.

**Switch between the numeric keypad and the normal keyboard**: Press the **MENU** and press the **GREEN** button.

**Enter text into a field**: When the pointer is over a text field, pressing the **OK** button displays available typing actions. Choose **Input Text** and enter text using the onscreen keyboard.

#### **8.2 YouTube**

Use the YouTube app to watch videos from the YouTube website.

**View videos in a specific category**: Press the **GREEN** button and choose a category.

**Search for videos**: Press the **YELLOW** button and enter search criteria using the on-screen keyboard.

#### **Playing Videos**

Select a video from the list of videos to play it.

**Note** 

Some videos may not play properly, depending on how they are encoded.

**View in full screen**: Press the **OK** button. To exit full screen, press it again. **Pause and resume playback**: Press the **PAUSE** button, and press the **PLAY** button to resume.

**Skip backward or forward**: Press the **BACKWARD** button or the **FORWARD** button.

#### **8.3 Free TV+**

Free TV+ allows users to view videos from a variety of video-sharing web services.

#### **8.4 RSS News**

Use the RSS News app to view frequently updated information from websites, such as blog entries and news headlines.

#### **8.5 Weather Forecast**

Use the Weather Forecast app to get weather forecasts for thousands of places around the world.

**Add a city**: Press the **RED** button to display a list showing countries. Select a country and then select one of its cities.

Alternatively, press the **GREEN** button and enter search criteria using the onscreen keyboard. Select a city from search results.

**View another city's weather**: Use the **LEFT** and **RIGHT NAVIGATION** buttons or, alternatively, press the **YELLOW** button and select one from the list of userchosen cities that appears.

**Set a city as start point**: Place the focus on a city entry and press the **BLUE** button.

# **9 Conax CAS**

User's smartcard & other information are available in this menu. And the smartcard must be inserted to access this menu.

**Subscription Status**: You can check the authorized viewing rights of your smartcard.

**Event Status**: Check the event information of your smartcard.

**Token Status**: Check the Token information of your smartcard.

**Change CA-PIN**: You can modify the CA-PIN of your smartcard.

**Maturity Rating**: You can set your Maturity rating of your smartcard for the purpose of Parental control.

**Mailbox**: Here you can check the delivered messages from your cable TV service provider.

**About Conax CA**: This menu shows the information of your Conax system.

# **Correct disposal of this product**

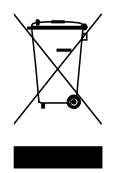

This marking shown on the product or its literature indicates that it should not be disposed with other household wastes at the end of its working life. To prevent possible harm to the environment or human health from uncontrolled waste disposal, please separate this from other types of wastes and recycle it responsibly to promote the sustainable reuse of material resources.

Household users should contact either the retailer where they purchased this product or their local government office for details of where and how they can dispose this product for environmentally safe recycling.

Business users should contact their supplier and check the terms and conditions of the purchase contract. This product should not be mixed with other commercial wastes for disposal.

This product is under continuous development. Due to changes or improvements, some descript ions and illustrat ions in this guide may differ slightly from the actual product.

Digital Cable Set-Top-Box CR 2010CX